## **FUJIFILM**

### **DIGITAL CAMERA**

# **GFX 100II**

## **New Features Guide**

Version 2.10

Features added or changed as a result of firmware updates may no longer match the descriptions in the documentation supplied with this product. Visit our website for information on the updates available for different products:

*https://fujifilm-x.com/support/download/firmware/cameras/*

### **Contents**

GFX100 II firmware version 2.10 adds or updates the features listed below. For the latest manuals, visit the following website.

 *https://fujifilm-dsc.com/en/manual/*

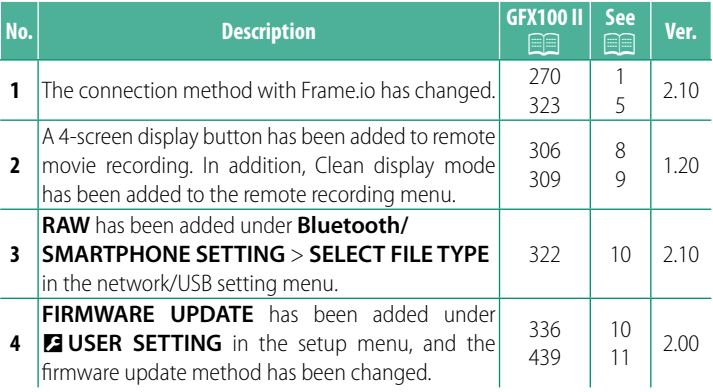

### **Changes and Additions**

Changes and additions are as follows.

#### <span id="page-2-0"></span>**GFX100 II Owner's Manual: 270 Ver. 2.10 Uploading Files to Frame.io**

Upload files to Frame.io.

• Connecting via Wireless LAN  $(1)$ 

• Connecting via Wired LAN (Ethernet) ( $\equiv$  [3\)](#page-4-0)

 $\heartsuit$  Confirm that the camera clock is set to the correct time and date before proceeding.

#### <span id="page-2-1"></span> **Connecting via Wireless LAN**

Connect to Frame.io via wireless LAN.

**1** Select **Frame.io Camera to Cloud**<sup>&</sup>gt; **CONNECT**.

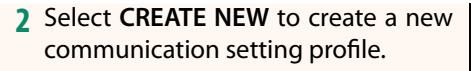

N You can also select or edit existing communication setting profiles.

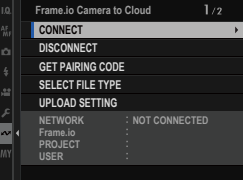

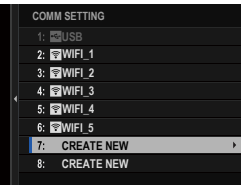

#### **3** Select **WIRELESS LAN**.

#### **4** Select **ACCESS POINT SETTING**.

Select **IP ADDRESS SETTING** to choose the IP address manually as described in "Connecting Using an IP Address".

#### **5** Select **SIMPLE SETUP**.

N To select a wireless LAN router or enter the router SSID manually, choose **MANUAL SETUP. SETUP SETUP SETUP SETUP SETUP CONNECTION TO** 

#### **6** Follow the on-screen instructions to ready the wireless LAN router.

- N You also have the option of connecting using a PIN. Display the camera PIN by pressing the focus stick (focus lever) up and enter it on the wireless LAN router
- **7** Press **MENU/OK** when setup is complete.

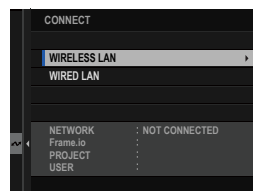

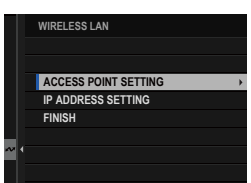

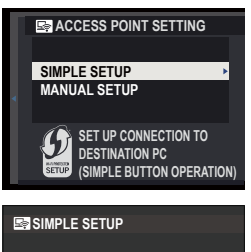

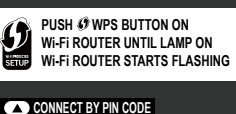

**CANCEL** 

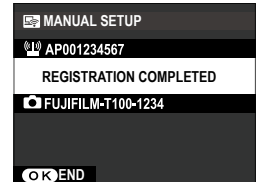

**8** Once connected, select **GET PAIRING CODE**.

A pairing code will be displayed.

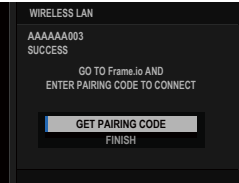

- **9** Sign in to Frame.io from a computer or other device and enter the pairing code displayed on the camera.
- **10** Upload files to Frame.io.

#### <span id="page-4-0"></span> **Connecting via Wired LAN (Ethernet)**

Connect to Frame.io via wired LAN (Ethernet).

- **1** Connect to the network by plugging an Ethernet cable into the camera's LAN connector.
- **2** Select **Frame.io Camera to Cloud**<sup>&</sup>gt; **CONNECT**.

**3** Select **CREATE NEW** to create a new communication setting profile.

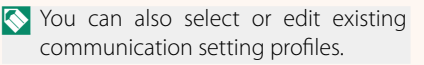

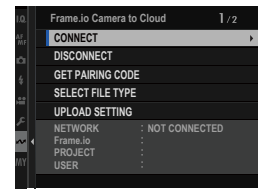

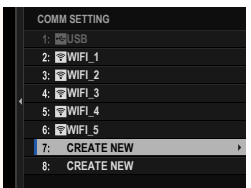

#### **4** Select **WIRED LAN**.

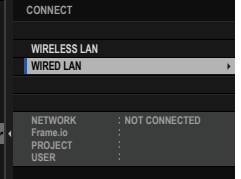

#### **5** Adjust **IP ADDRESS SETTING**.

- Select **AUTO** to use an IP address assigned by the network.
- Select **MANUAL** to choose the IP address manually as described in "Connecting Using an IP Address".
- **6** Once connected, select **GET PAIRING CODE**.

A pairing code will be displayed.

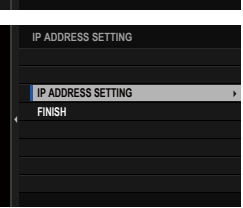

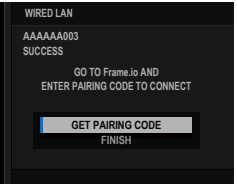

- **7** Sign in to Frame.io from a computer or other device and enter the pairing code displayed on the camera.
- **8** Upload files to Frame.io.

#### <span id="page-6-0"></span>**GFX100 II Owner's Manual: <b><b>P** 323 Ver. 2.10  **Frame.io Camera to Cloud**

Adjust settings for use with Frame.io.

#### **CONNECT**

You can select the saved connection setting profiles to connect to the Frame.io project.

#### **DISCONNECT**

End the connection to the Frame.io project and terminate the network connection.

#### **GET PAIRING CODE**

A pairing code will be displayed to connect to the Frame.io project. Enter this code on the Frame.io screen accessed from your personal computer or tablet to connect Frame.io and the camera.

#### **SELECT FILE TYPE**

Choose the types of files uploaded to Frame.io. You can select or deselect each file type individually.

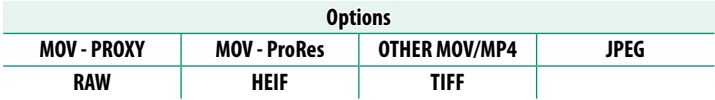

#### **UPLOAD SETTING**

Adjust settings Frame.io upload settings.

#### **SELECT IMAGE & TRANSFER**

Mark picture for upload.

#### **AUTO IMAGE TRANSFER ORDER**

Select **ON** to automatically mark photos and movies for upload as they are taken.

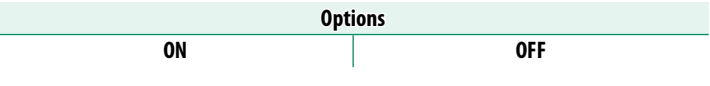

#### **TRANSFER/SUSPEND**

Pause or resume upload to Frame.io.

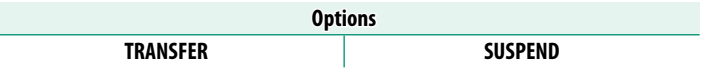

#### **IMAGE TRANSFER WHILE POWER OFF**

If ON is selected, upload of files to Frame.io will continue while the camera is off.

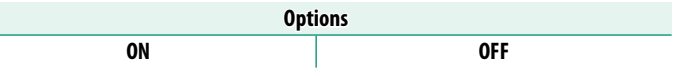

#### **ROOT CERTIFICATE**

Copy a root certificate to the camera for use with Frame.io.

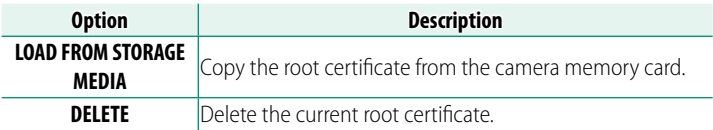

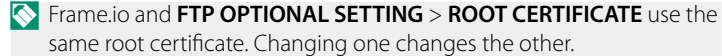

#### **UPLOAD STATUS**

View Frame.io upload status.

#### **TRANSFER QUEUE**

View a list of the files awaiting upload.

#### **RESET TRANSFER ORDER**

Remove upload marking from all files selected for upload to Frame.io.

#### <span id="page-9-0"></span>**GFX100 II Owner's Manual: <b>2006** Ver. 1.20  **The Remote Recording Display**

The controls available in the remote recording display are detailed below.

N The display layout varies with the size of the computer or tablet screen, among other factors.

#### **Overview**

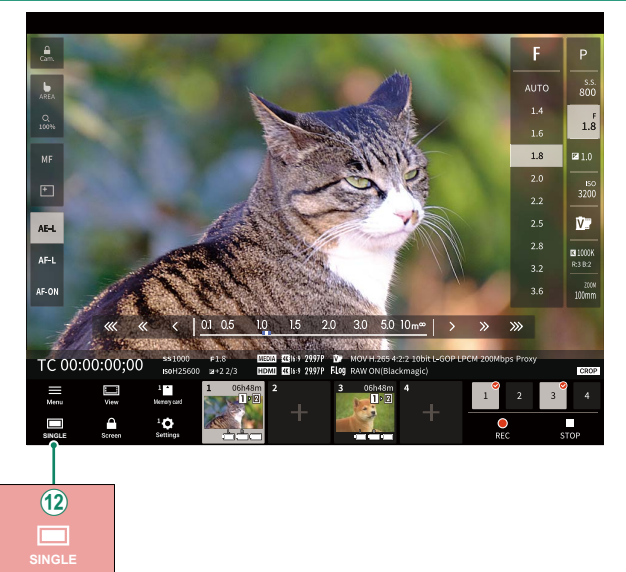

 $\Omega$  A 4-screen display button has been added. If this button is pressed, the screen display is divided into four parts to check the live views of multiple cameras at the same time.

#### 9

#### <span id="page-10-0"></span>**GFX100 II Owner's Manual: <b><b>P** 309 Ver. 1.20  **Remote Recording Menu**

Adjust remote recording settings.

#### **Show histogram**

Hide or view the histogram.

#### **Show microphone level**

Hide or view the microphone recording level.

#### **Show WAVEFORM/VECTORSCOPE**

Hide or view the waveform/vectorscope.

#### **Show tool bar**

Hide or view the browser toolbar.

#### **Clean display mode**

Switch to Clean display mode to show the live view only.

#### **Display with Image quality priority/Real-time performance priority**

Choose how you prefer the view through the lens to be displayed, giving priority either to image quality or to ensuring that the picture updates in real time.

- N Prioritizing image quality maximizes image quality but may result in display lag.
	- Prioritizing real-time display keeps display lag to a minimum regardless of such factors as connection speed.

#### **Light mode/Dark mode**

Switch between the light- and dark-mode remote recording displays.

#### **Stop the camera connection**

Click or tap a thumbnail in the "Choose camera" area to end the connection to the selected camera.

<span id="page-11-0"></span>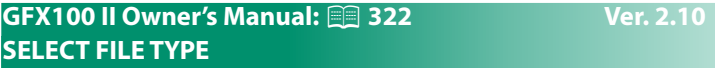

Choose the types of files uploaded. You can select or deselect each file type individually.

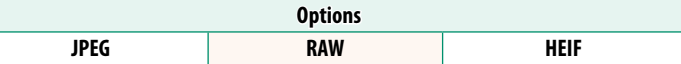

#### <span id="page-11-1"></span>**GFX100 II Owner's Manual: <b>2008** 336 Ver. 2.00  **FIRMWARE UPDATE**

Use the firmware stored on a memory card to update the firmware for the camera, lenses, and other accessories.

#### <span id="page-12-0"></span>**GFX100 II Owner's Manual: <b>2016** 439 Ver. 2.00  **Firmware Updates**

When the firmware has been updated, and features have been added and/or changed, update the firmware.

 $\bigotimes$  After updating to the latest firmware, the features of the camera may differ somewhat from what is listed in this manual.

#### **Downloading Firmware**

First download the latest firmware and save it to a memory card. For the method to download the firmware, refer to the following website.

*https://fujifilm-x.com/support/download/firmware/cameras/*

#### **Updating Firmware**

Firmware can be updated in the following ways.

#### **Updating the Firmware When Starting the Camera**

Insert a memory card containing the new firmware into the camera. While pressing the **DISP/BACK** button, turn on the camera. The firmware can be updated. After the update is finished, turn the camera off once.

#### **Updating the Firmware From the Setup Menus**

Insert a memory card containing the new firmware into the camera. Select D**USER SETTING** > **FIRMWARE UPDATE** to update the firmware

#### **Updating the Firmware Using a Smartphone App (manual update)**

If you are using a smartphone app, you can update the firmware from the app. For details, refer to the following website. *https://fujifilm-dsc.com/*

**Updating the Firmware Using a Smartphone App (automatic update)**

If FUJIFILM XApp Ver. 2.0.0 or later is used, the latest firmware will be automatically downloaded to the camera from your smartphone.

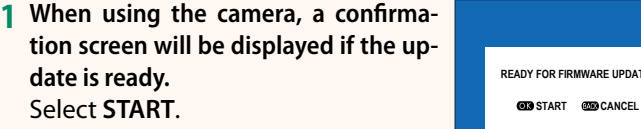

If **CANCEL** is selected, the confirmation screen will be displayed again when the camera is turned on on the next day or later.

**2 When the selection screen is displayed, select UPDATE NOW. FIRMWARE UPDATE OK?**

- **N** Select **REMIND ME LATER** to display the confirmation screen 3 days later.
	- Select TURN OFF NOTIFICATION to display no confirmation screen.

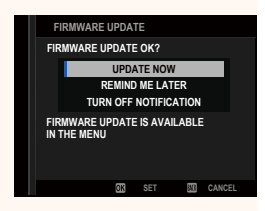

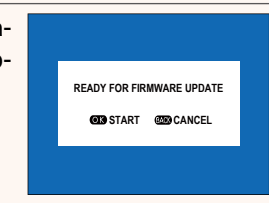

#### **3 Select OK.**

- **4 Follow the instructions on the screen to update the firmware.**
- **5 When the update completion screen is displayed, turn the cam**era off.
- $\Omega \cdot$  Use a battery with a sufficient charge to update the firmware. Do not turn off or operate the camera during an update. If the camera is turned off during a firmware update, the camera may no longer operate normally.
	- Nothing will be displayed on the EVF during a firmware update. Use the LCD monitor.
	- The time required for a firmware update depends on the size of the firmware. At most, it may take about 10 minutes.
	- It is not possible to return to a previous version after the firmware has been updated.
	- If an error message appears while the firmware is being updated, refer to the following website.

*https://fujifilm-x.com/support/download/error-message/*

#### **Checking the Firmware Version**

To see the version information, turn on the camera while pressing the **DISP/BACK** button.

- $\Omega$  The camera will only display the firmware version if a memory card is inserted.
- $\heartsuit$  To view the firmware version or update firmware for optional accessories such as interchangeable lenses, shoe-mounted flash units, and mount adapters, mount the accessories on the camera.

### **FUJIFILM**

#### **FUJIFILM Corporation**

7-3, AKASAKA 9-CHOME, MINATO-KU, TOKYO 107-0052, JAPAN https://fujifilm-x.com

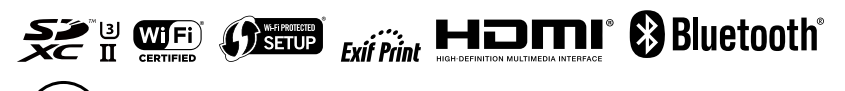